# Mentimeter. Short user manual.

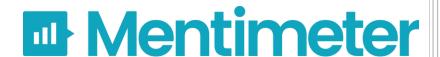

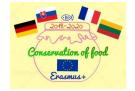

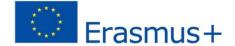

ICT tools for

Erasmus+ Project "Food conservation"

Mentimeter – presentations with real time feedback.

### 1. Create your account.

Click *Sign Up* or *Get Started* buttons. You can sign up using Google and Facebook accounts or using email.

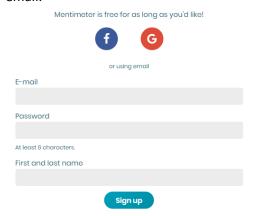

## 2. Mentimeter home window.

Your Presentations – home page with the list of your presentations.

*Upgrade* – you can upgrade for more possibilities.

**Branding and Colors** – you can create your own Themes and add logos (Pro, Teams and Conference plans).

**Account** – you can manage your account.

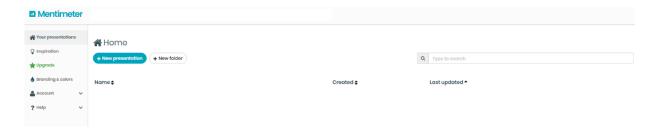

## 3. Create New presentation

Click **New presentation** button \*\*New presentation\*\* and enter Name of presentation. Also, you can choose presentation settings by clicking \*\*Presentation settings \*\* and choose voting pace (Presenter and Audience pace).

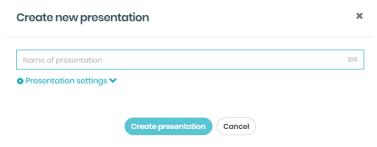

## 4. Choose slide type

Slides can be:

- a) Question type.
- b) Quiz competition.
- c) Quick slide.

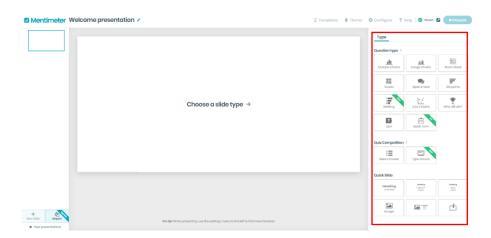

4.a *Question type* slides can be chosen to get real time feedback:

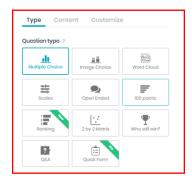

Multiple choice. Write your question in Your question box (also can add image), add
 Options and choose Result layout. If necessary, you can choose Extras: Show correct answers, Show results in % for this question and Allow audience to vote on more than one option.

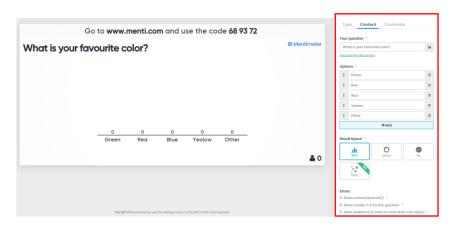

• *Image choice*. The same as Multiple choice slide, but you can add image to Options.

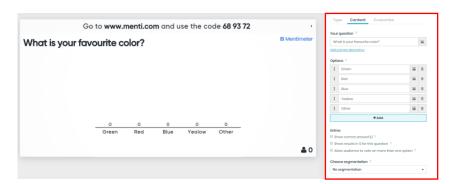

Word cloud. Gives you Word cloud from audience. Write Your question, choose Entries per voter, use Profanity filter and can Allow audience to submit more than once as Extras.

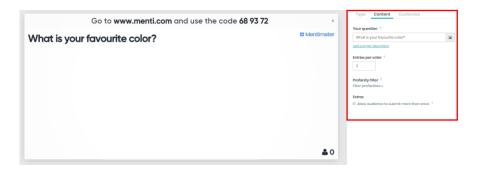

• <u>Scale</u>. Write **Your heading** and **Statements**, choose **Dimensions** from Low to High, **Results layout** and **Extras**, if needed.

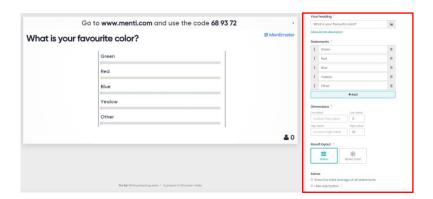

• Open ended. Write Your question, choose Result layout, Profanity filter and Extras.

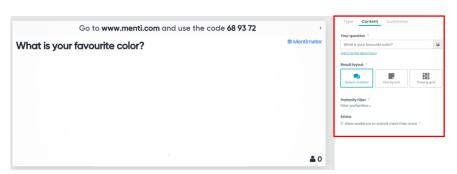

• 100 points. Write Your question and Items.

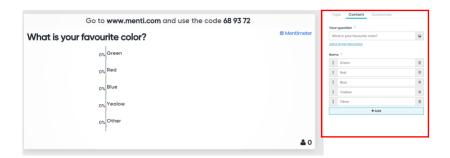

2x2 matrix. Write Your heading and Items, choose Dimensions, Axis limits, Grid layout and Extras.

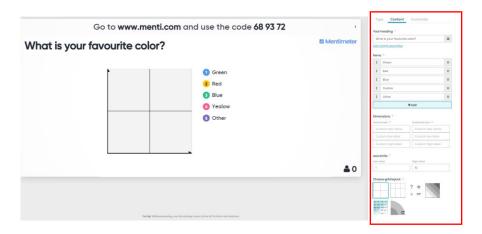

• Who will win. Write Your question and Contestants.

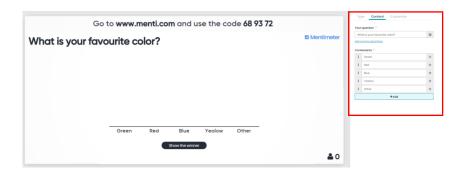

• Q&A. Let audience ask you questions. Write **Your heading** and **Configure** this slide.

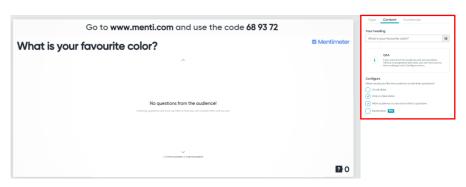

4.b **Quiz competition**, if you want to organize a quiz for audience. Write **Your question** and **Options**, choose the correct option, **Extras** and add **Leaderboard**.

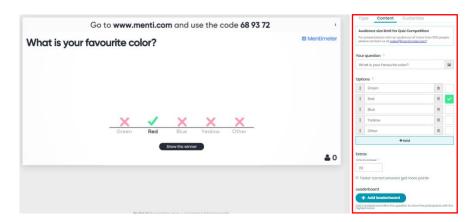

- 4.c **Quick slides** can be used as Headings, Images slides or import Presentations from files to a slide.
- 5. Add a new slide.

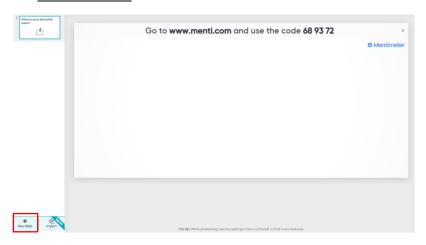

6. <u>Customize your presentation</u>.

You can show Image, Close voting, Hide instructions bar and Hide results.

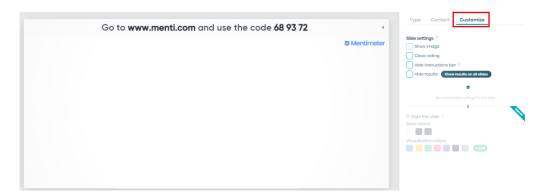

7. You can choose slides from *Templates*, choose *Theme* and *Configure* your presentation.

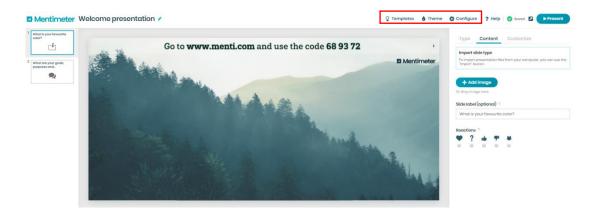

8. To start your presentation click Present button

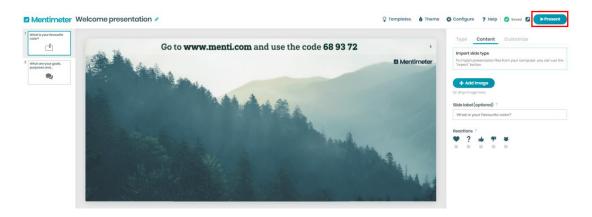

9. Audience can leave feedback by entering code and submitting.

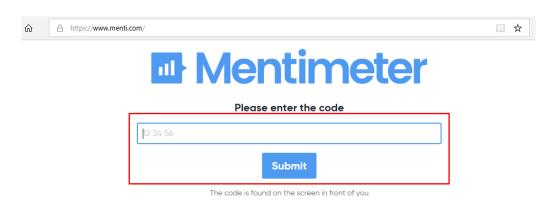